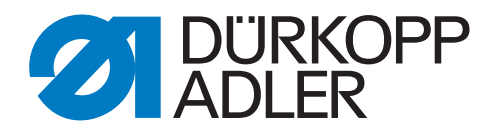

# 550-12-33/-34

# Additional Instructions

Conversion OP3000 to Commander Pro

# **IMPORTANT READ CAREFULLY BEFORE USE KEEP FOR FUTURE REFERENCE**

All rights reserved.

Property of Dürkopp Adler GmbH and protected by copyright. Any reuse of these contents, including extracts, is prohibited without the prior written approval of Dürkopp Adler GmbH.

Copyright © Dürkopp Adler GmbH 2021

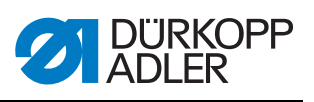

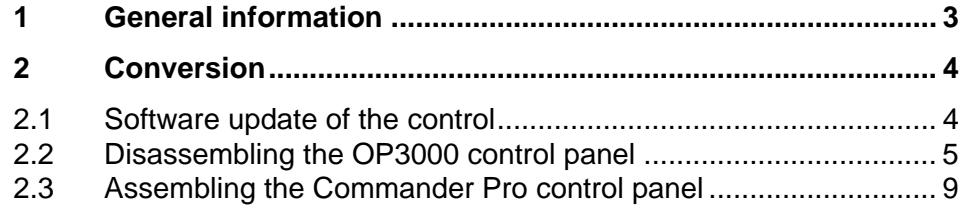

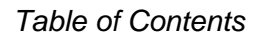

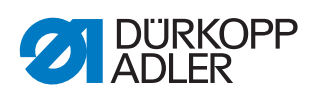

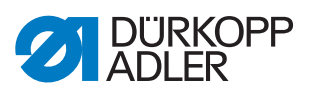

# <span id="page-4-0"></span>**1 General information**

## **Components of the kit**

Check whether the scope of delivery for kit 0196 490094 is correct prior to installation.

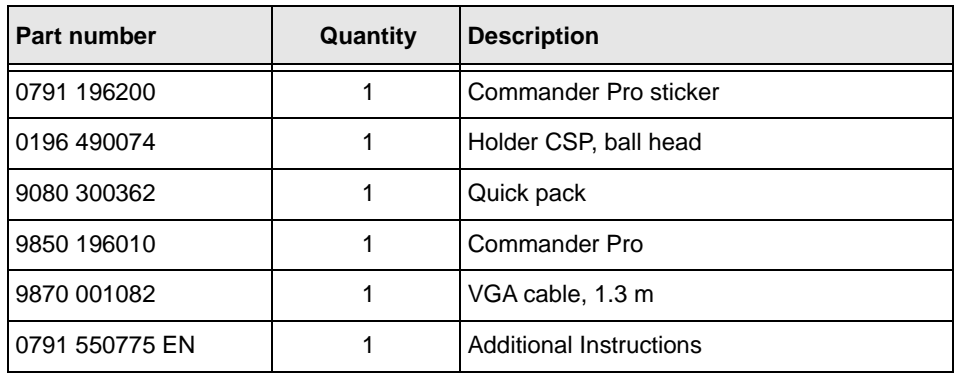

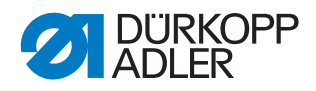

# <span id="page-5-0"></span>**2 Conversion**

### <span id="page-5-1"></span>**2.1 Software update of the control**

#### **Important**

BEFORE converting the OP3000 control panel to the Commander Pro control panel, the control must be updated to the latest software version. This is the only way the new control panel can be recognized and used by the control after the conversion.

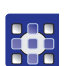

 $\overline{\mathbf{V}}$ 

To perform the software update of the control:

- 1. Download the software version from the Internet (www.duerkopp-adler.com) and save it to a USB key.
- 2. Switch off the machine.
- 3. Plug the USB key into the socket (1) on the control (2).

*Fig. 1: Performing a software update*

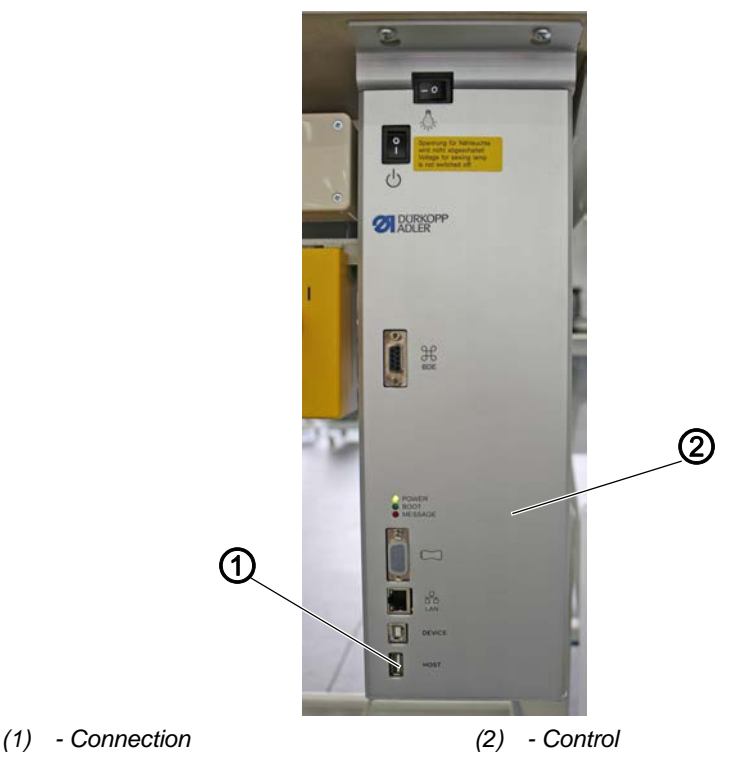

- 4. Switch on the machine.
- $\%$  The machine automatically starts the software update. During the data transfer, the display only shows the firmware version of the control panel on the left.
- $\&$  As soon as the software update is finished, the display will also show the software version of the machine on the right.
- 5. Wait until the machine has started and is showing the Manual mode or Automatic mode.

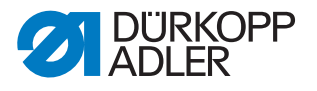

- 6. Remove the USB key from the control.
- $\%$  The software update is complete. The conversion to the Commander Pro control panel can be performed.

### <span id="page-6-0"></span>**2.2 Disassembling the OP3000 control panel**

*Fig. 2: Disassembling the OP3000 control panel (1)*

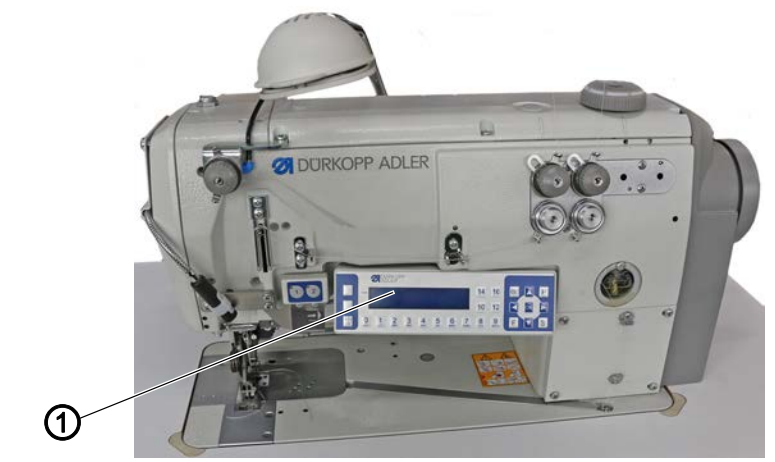

*(1) - Control panel OP3000*

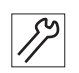

To disassemble the OP3000 control panel:

*Fig. 3: Disassembling the OP3000 control panel (2)*

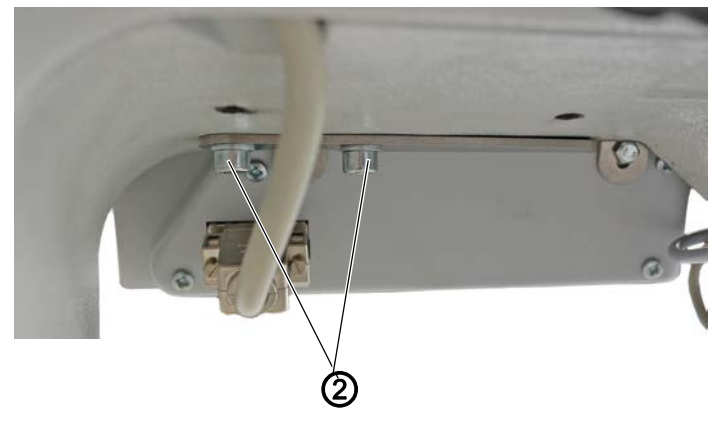

- *(2) Screws*
- 1. Loosen 2 screws (2) and set the control panel OP3000 (1) down on the table.

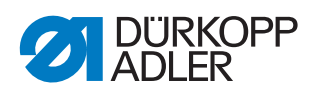

*Fig. 4: Disassembling the OP3000 control panel (3)*

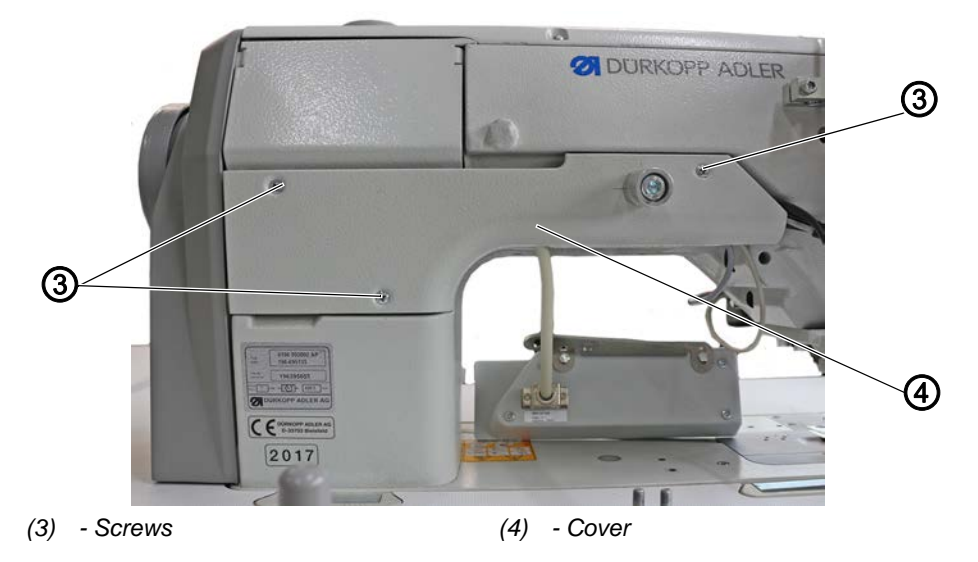

2. Loosen 3 screws (3) and remove the cover (4).

*Fig. 5: Disassembling the OP3000 control panel (4)*

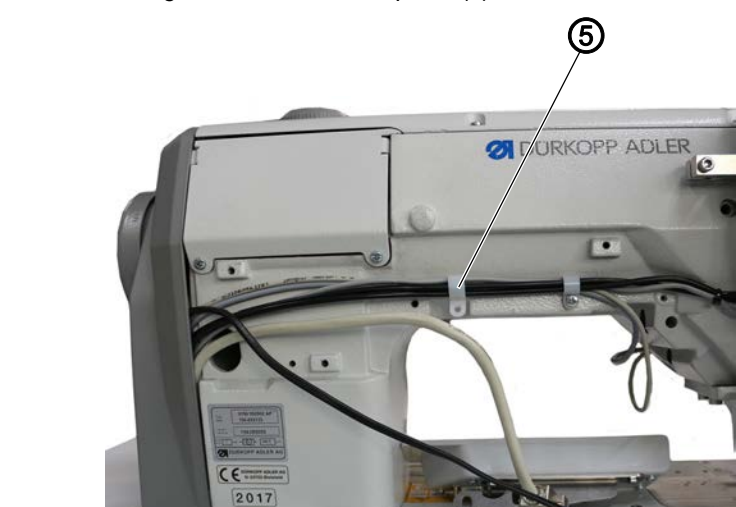

- *(5) Cable clamp*
- 3. Loosen the cable clamp (5).

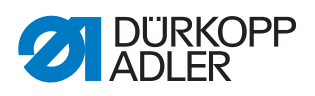

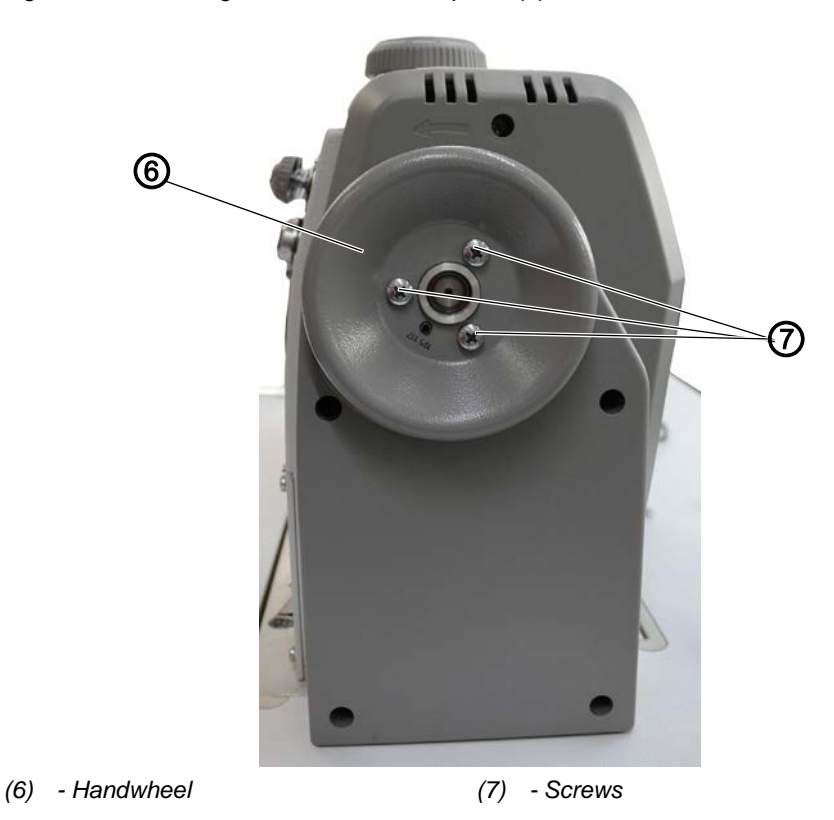

*Fig. 6: Disassembling the OP3000 control panel (5)*

- 4. Loosen 3 screws (7) and remove the handwheel (6).
- *Fig. 7: Disassembling the OP3000 control panel (6)*

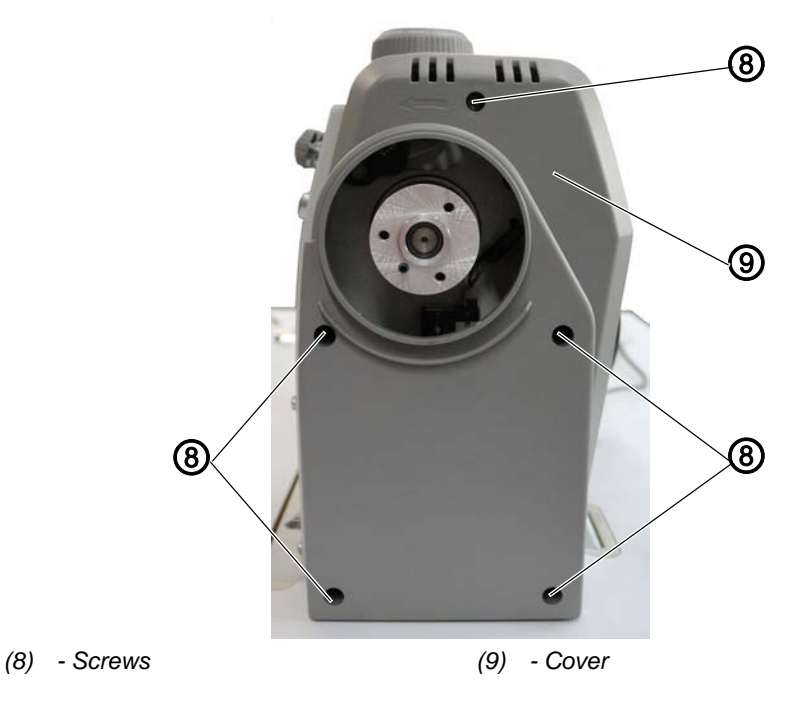

5. Loosen 5 screws (8) and remove the cover (9).

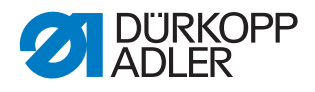

*Fig. 8: Disassembling the OP3000 control panel (7)*

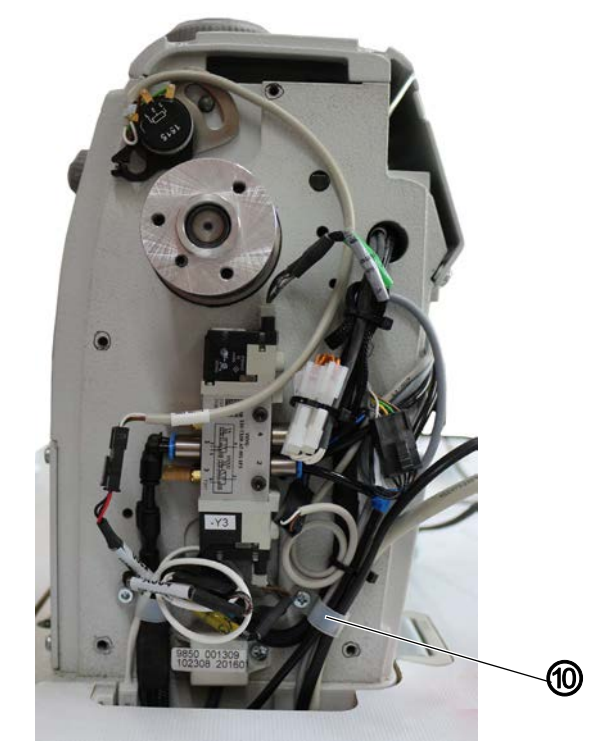

- *(10) Cable clamp*
- 6. Loosen the cable clamp (10) and any cable ties that may be present on your machine.
- 7. Pull the plug with the cable off the OP3000 control panel.
- 8. Pull the cable down through the tabletop and remove any additional cable ties if necessary.
- 9. Pull the plug of the cable from the control.

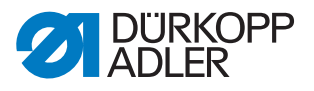

### <span id="page-10-0"></span>**2.3 Assembling the Commander Pro control panel**

*Fig. 9: Assembling the Commander Basic/Pro control panel (1)*

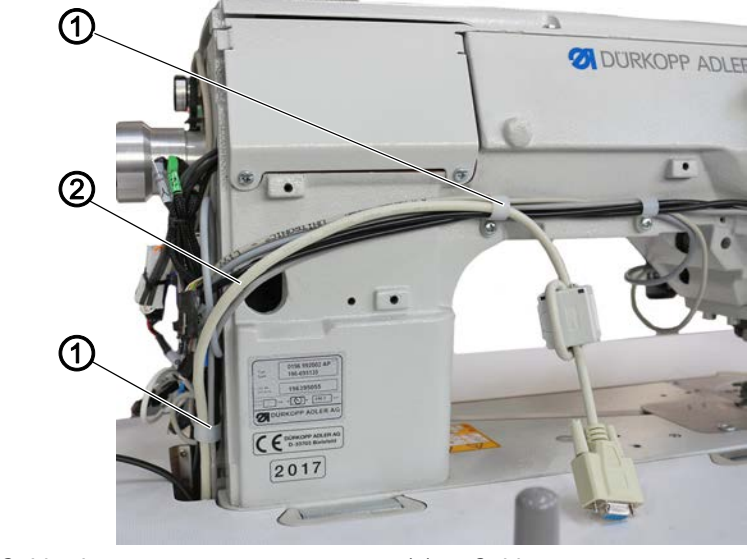

*(1) - Cable clamp (2) - Cable*

To assemble the Commander Pro control panel:

- 1. Insert the new cable (2) through the tabletop from the top.
- 2. Feed the cable through the cable clamp (1).

*Fig. 10: Assembling the Commander Basic/Pro control panel (2)*

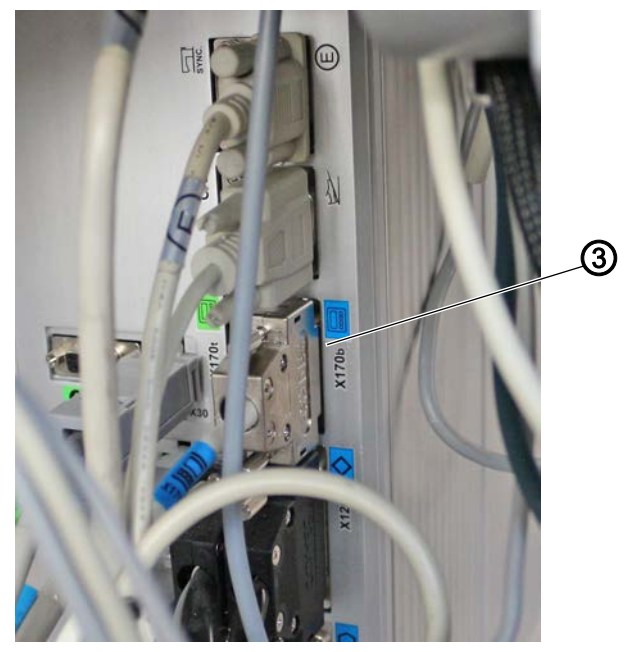

*(3) - Slot*

3. Insert the plug of the new cable (2) into slot X170b (3) of the control.

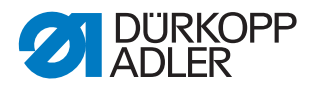

*Fig. 11: Assembling the Commander Basic/Pro control panel (3)*

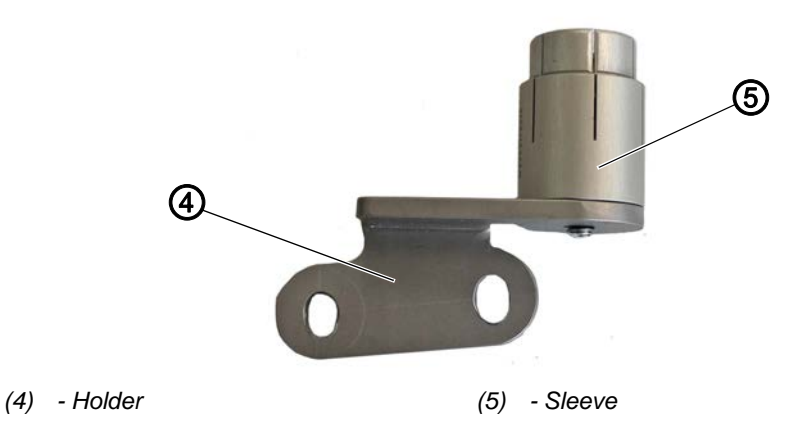

4. Screw the sleeve (5) to the holder (4) using washer and screw.

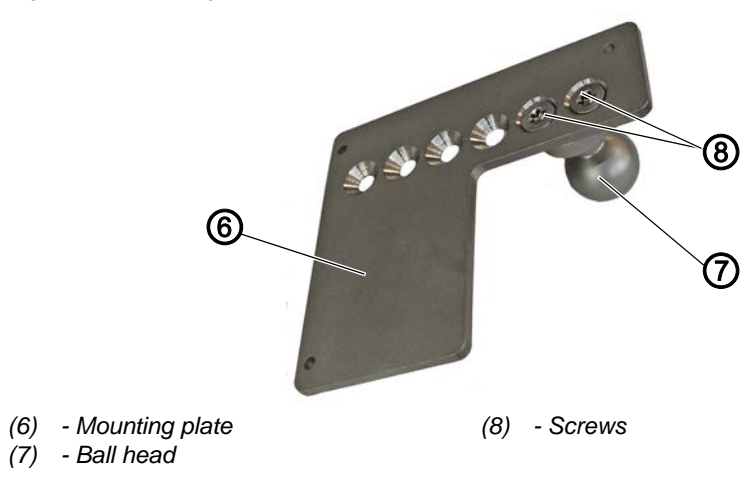

*Fig. 12: Assembling the Commander Basic/Pro control panel (4)*

5. Assemble the ball head (7) to the mounting plate (6) using 2 screws (8), keeping in mind that the further to the left you place the screws, the higher the Commander Pro control panel will hang afterwards.

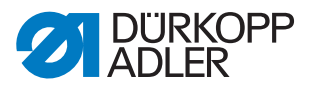

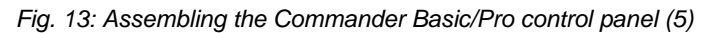

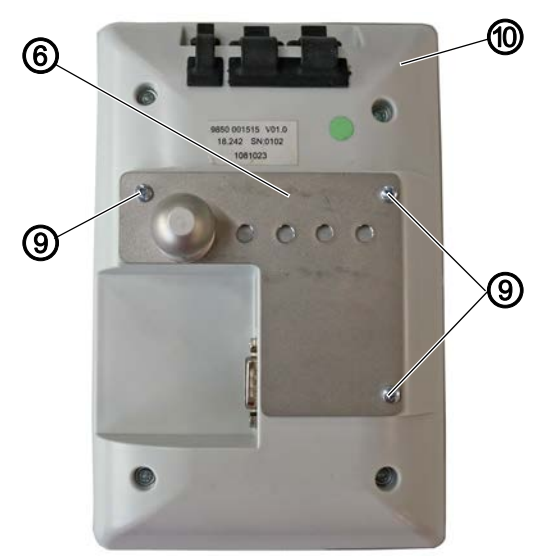

- *(6) Mounting plate*
- *(9) Screws*
- *(10) Commander Pro*
- 6. Tighten the mounting plate (6) on the Commander Pro control panel (10) using 3 screws (9).
- *Fig. 14: Assembling the Commander Basic/Pro control panel (6)*

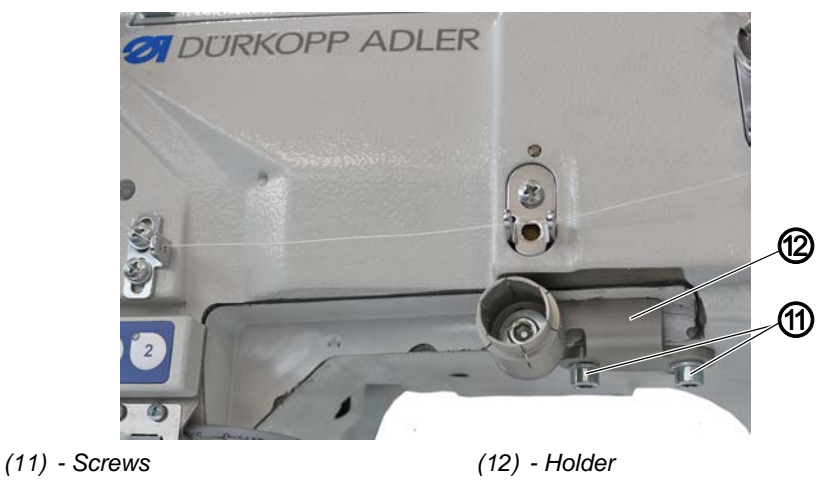

- 7. Tighten the holder (12) of the OP3000 on the machine using 2 screws (11).
- 8. Insert the plug of the new cable into the Commander Pro control panel.

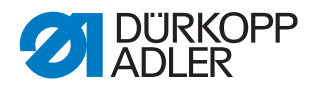

*Fig. 15: Assembling the Commander Basic/Pro control panel (7)*

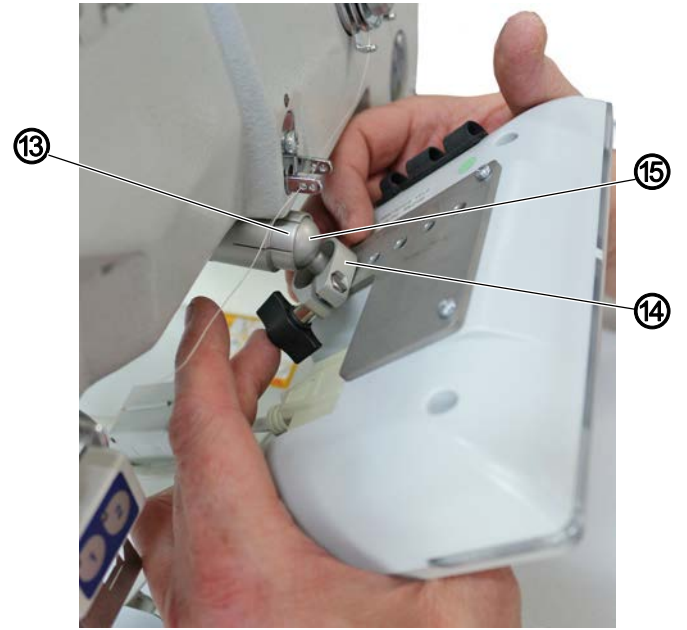

*(13) - Fixture (14) - Clip*

*(15) - Ball head*

- 9. Slip the clip (14) over the ball head (15).
- 10. Press the ball head (15) into the fixture (13), allowing it to slightly gyrate.
- 11. Slip the clip (14) over the fixture (13).

*Fig. 16: Assembling the Commander Basic/Pro control panel (8)*

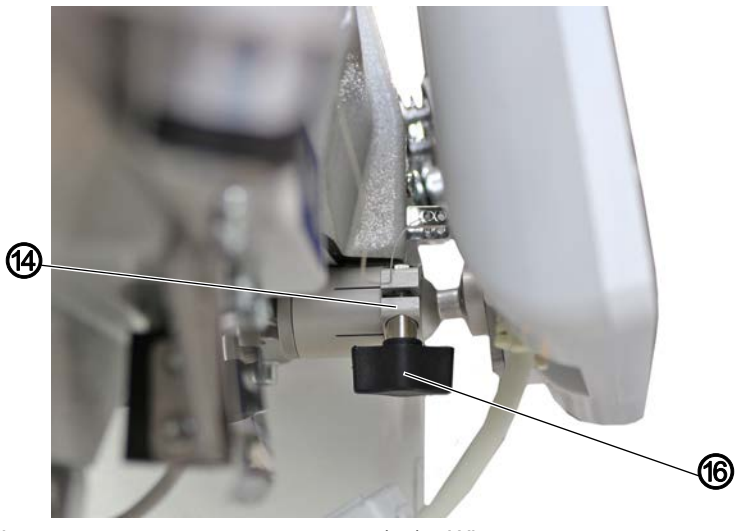

*(14) - Clip (16) - Wing screw*

- 12. Align the Commander Pro control panel and attach the clip (14) with the wing screw (16).
- 13. Finish laying the new cable, making sure it is not pinched or chafed anywhere.
- 14. Tighten both covers again.

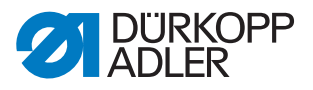

- 15. Assemble the handwheel again, making sure it is positioned correctly with the pin fitted in the hole.
- 16. If necessary, use cable ties to install the cables securely.
- 17. Align the Commander Pro control panel.
- *Fig. 17: Assembling the Commander Basic/Pro control panel (9)*

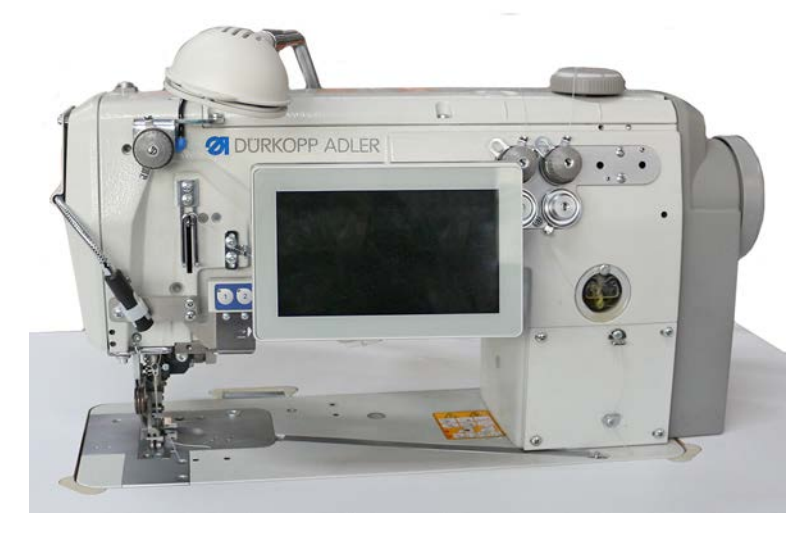

- 18. Switch on the machine.
- $\%$  The machine starts up and is ready for sewing.

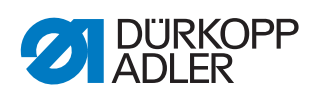

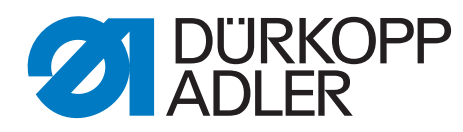

DÜRKOPP ADLER GmbH Potsdamer Str. 190 33719 Bielefeld **Germany** Phone: +49 (0) 521 925 00 Email: service@duerkopp-adler.com www.duerkopp-adler.com